# RUNCAM 2 DATE ISSUE

INSTRUCTIONS AND SETTINGS

 $\bigcap$ 

 $\bigcap$ 

Ō

Ó

 $\subset$ 

 $\bigcap$ 

 $\bigcap$ 

#### THE ISSUE

- The problem with the date feature is that an internal battery cannot be used in the RunCam in order for all the other features of the robot to work properly, and without an internal battery there is no way for the camera to keep track of the date each time the robot is turned off.
- This is a temporary solution that will allow the date to be set when the robot is turned on, but will be lost when the robot is turned off again.

- Go to the app store on your mobile phone and search "Runcam".
- Download the app shown on the right.

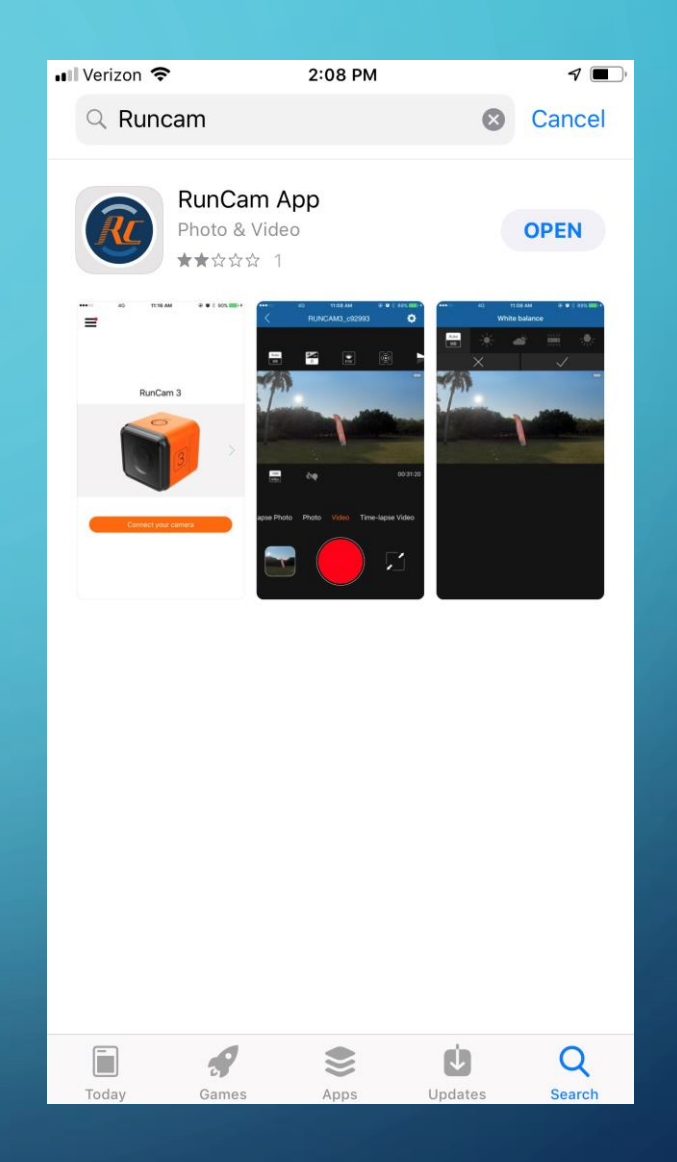

O

#### OPEN THE APP AND TAP THE DROP-DOWN MENU SELECT "RUNCAM 2"

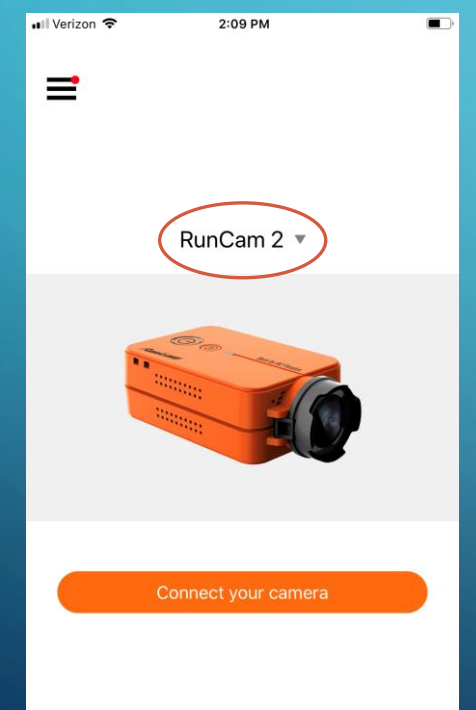

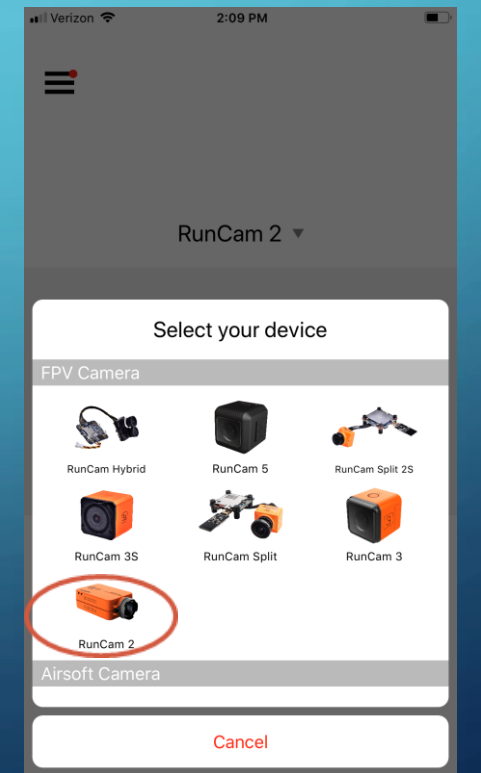

- Set your phone aside for a minute and switch to the robot.
- Be sure the SD card is inserted in the camera and turn the robot on.
- Once the camera begins auto recording (indicated by LED 1 blinking blue), stop the recording by tapping the power button. The LED should turn solid blue. If it does not stop the first time you press the button, wait 5 seconds and press it again.

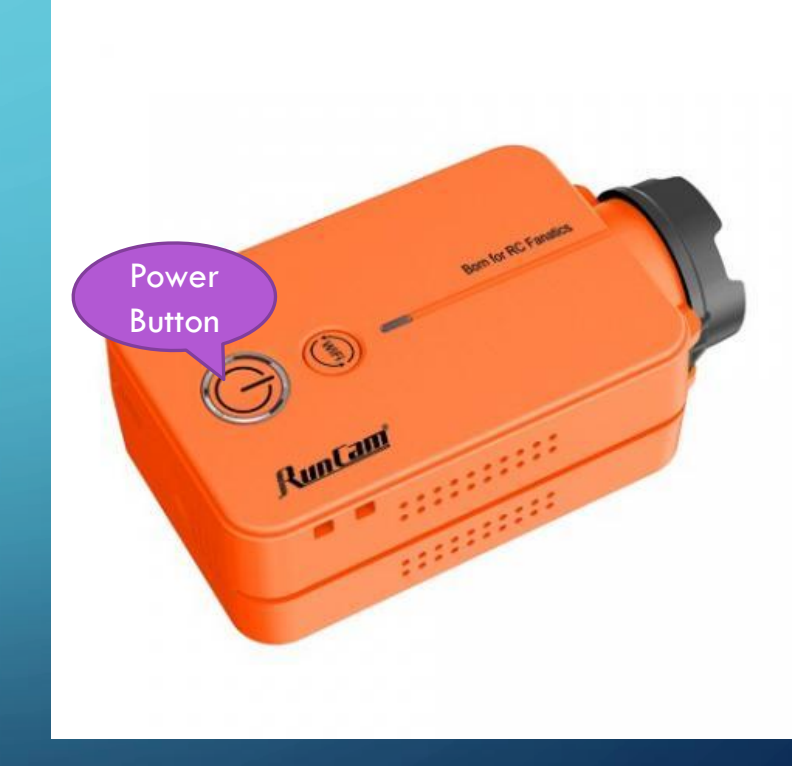

• Press the WiFi button, and the LED in front of it should start blinking blue.

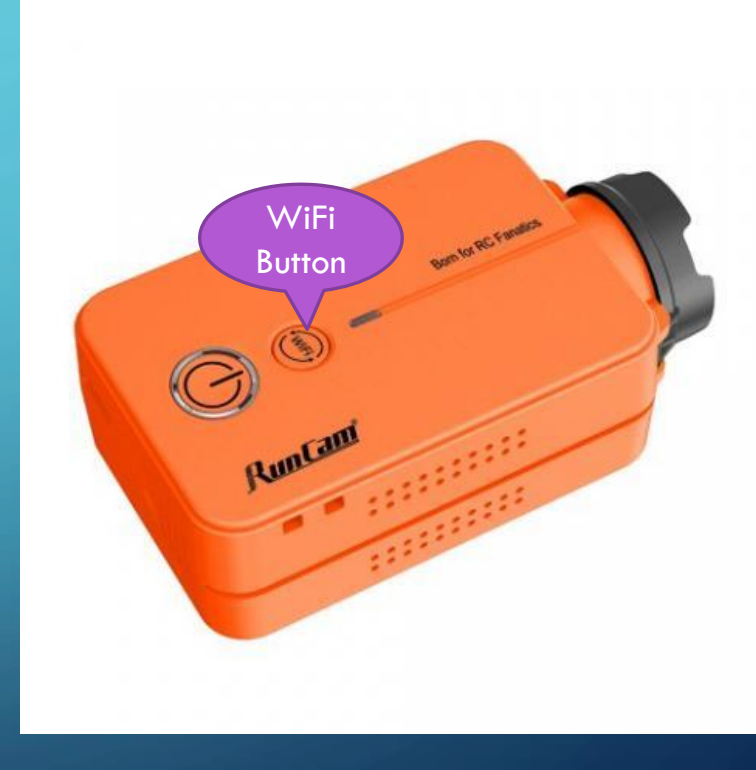

• Go back to your phone and go to the settings page that allows you to select a WiFi network. There should be a network that starts with "RUNCAM2\_". Select that RunCam network and use the password "1234567890"

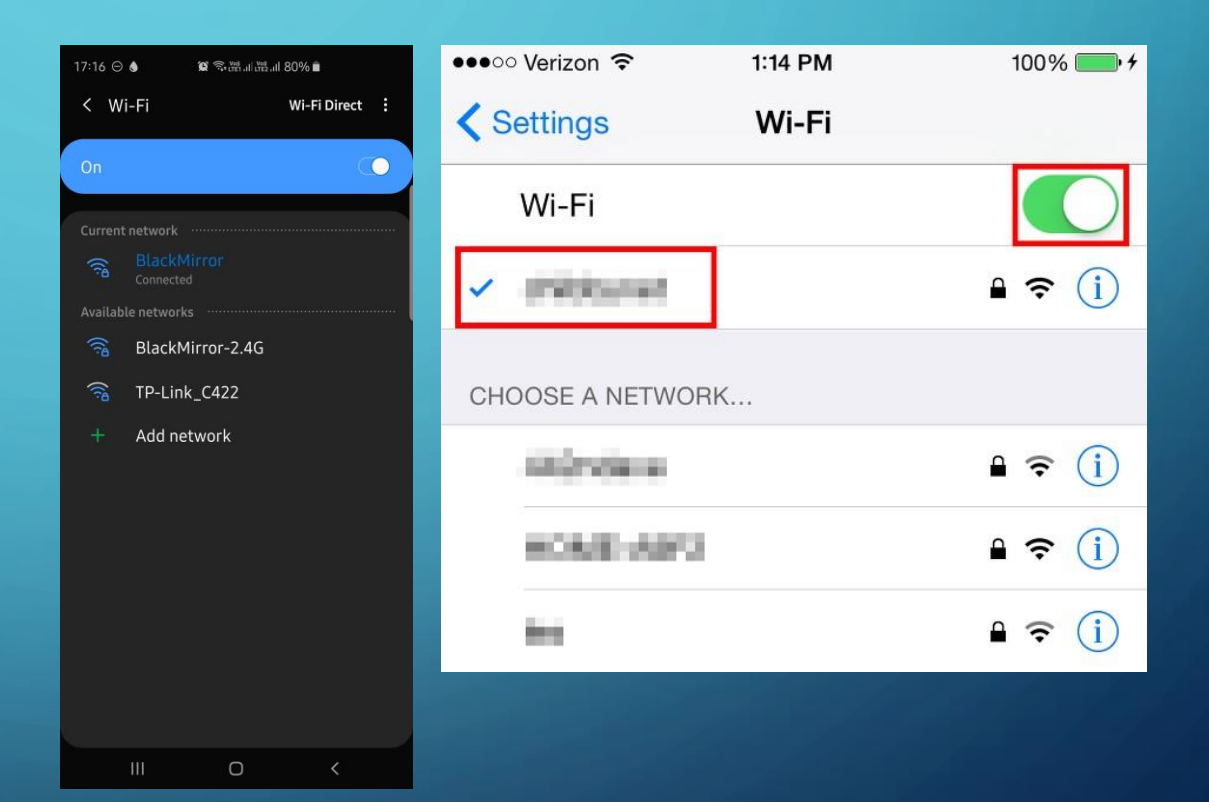

- Go back to the RunCam app on your phone.
- Tap on "connect your camera"

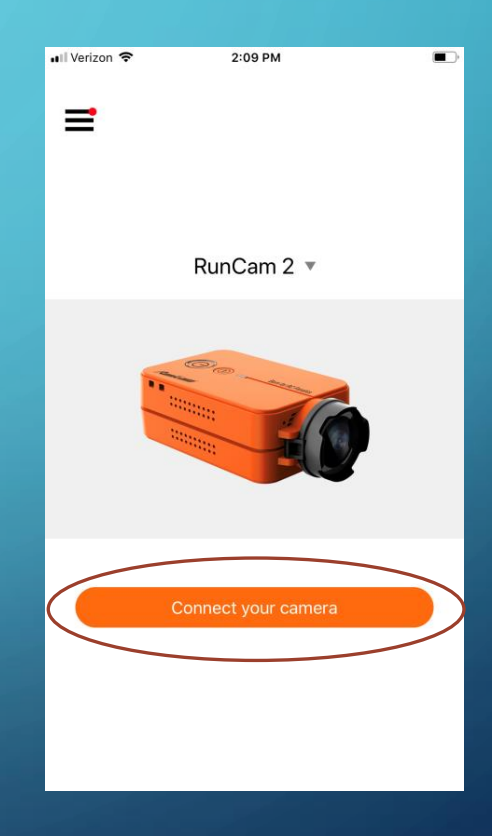

• Once the camera is connected to your phone, click on the gear icon in the upper righthand corner of the app to access the settings menu.

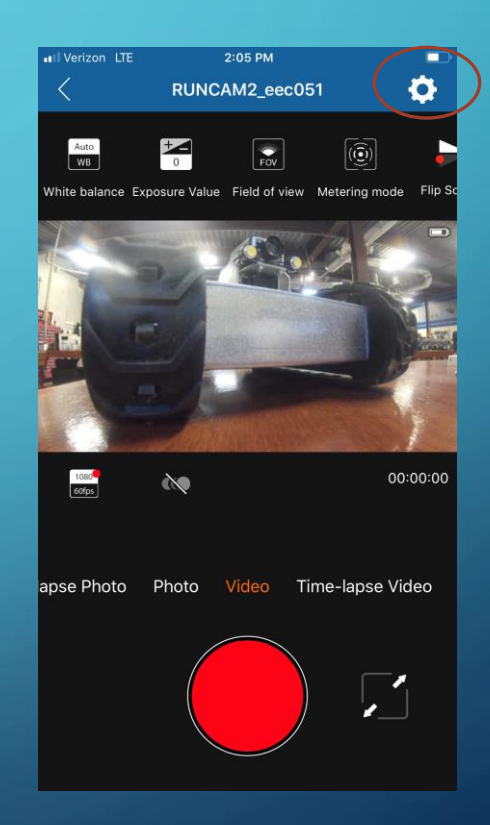

- The settings shown are those that the RunCam on the GPK is shipped with.
- Be sure **NOT** to change the USB function away from remote mode
- Turn on the Auto -Sync time setting
- Also turn on the Date stamp setting if you need the date to be stamped in the video itself.
- Once these one or two settings are changed, hit the back button.

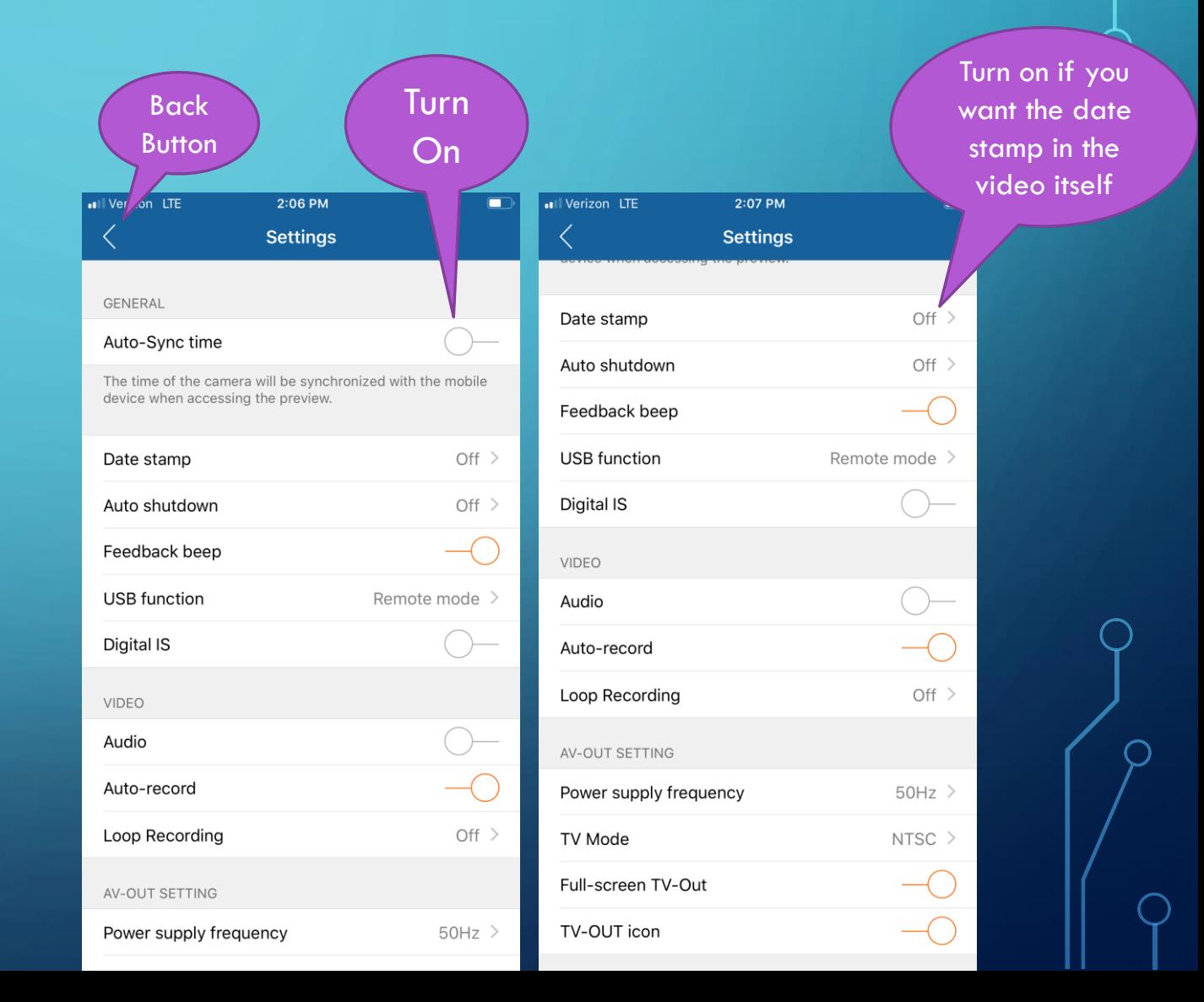

- Press the WiFi button to turn off the WiFi.
- The RunCam is now ready to use as normal, but with the date set correctly until the robot is turned off.
- Note: The camera is not recording at this point. Be sure to start the recording again before starting an inspection.

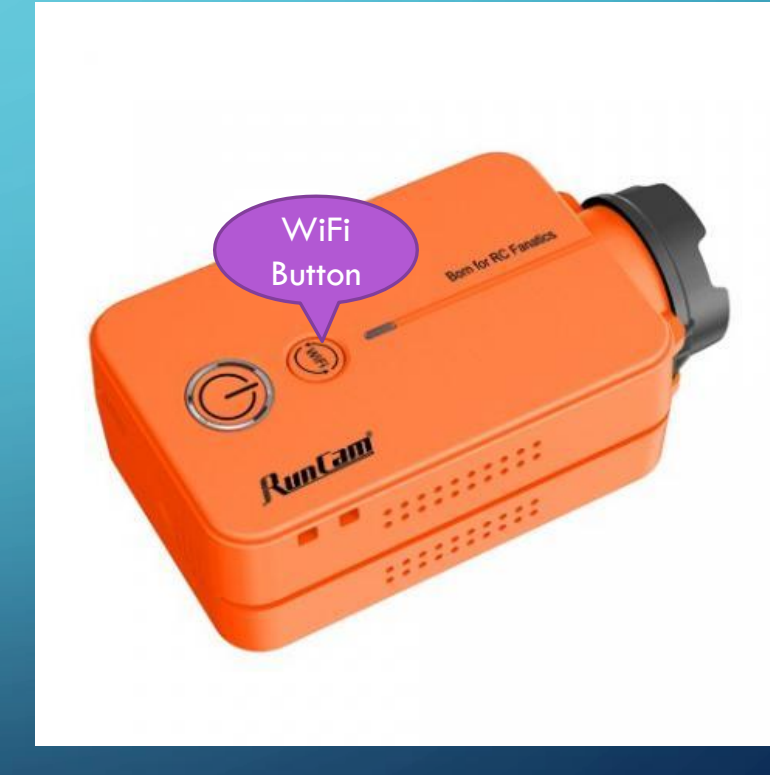

#### FINAL CONSIDERATIONS

- Once the "Auto-Sync time" setting is turned on, the correct date can be set again by this same method, but you can skip step 8. Simply turn off the WiFi on the RunCam as soon as you are sure that the camera has connected to the RunCam app on your phone.
- If you turn on the date stamp option, that setting will stay selected and will stamp future videos with the incorrect date once the correct date has been lost by turning off the robot. To avoid this, be sure to turn off this setting after the inspection is done.